2013 年 12 月 6 日 理研ビームライン基盤研究部 和賀井達也

## Web Camera の使い方

ソフトウェアの準備(準備)

1. 下記 HP にてカメラの設定ソフト及び使用するカメラのファームウェアを DL して 下さい。

DL した HP:

http://panasonic.jp/com/cgi-bin/products/hnetwk/download/tbookmarka.cgi?g=C111&m= http://panasonic.biz/netsys/cgi-bin/camera/download/tbookmarka.cgi?g=HCM511&m=

Yahoo 検索ワード「"Web カメラの型番"□exe」

設定ソフト

- ・EasyIpSetup.exe
- ファームウェア(使うカメラのファームウェアを DL してください)
	- $\cdot$  c111\_v360R00jp.bin
	- $\cdot$ hcm511\_v370R03jp.bin

 (BB-ST165 については設定ソフトからカメラ画面を開くとプラグインをインストー ルしますかと聞かれます。これをインストールして下さい。)

2. プログラムのフォルダーの中に"Panasonic"という名前のフォルダーを作成し(分かり易 ければ別の名前でもよい)、作成したフォルダーの中にファームウェアと簡単設定ソフト ウェアプログラムを解凍して下さい。

3. 使いやすいようにデスクトップに設定ソフトウェアショートカット作成して下さい。

カメラの操作方法:

0. カメラの電源及び LAN を接続し、待機状態にして下さい。 また、接続するとすぐにカメラの初期化が始まります。 ( 初期化後、" Private "ランプが緑色になります。)

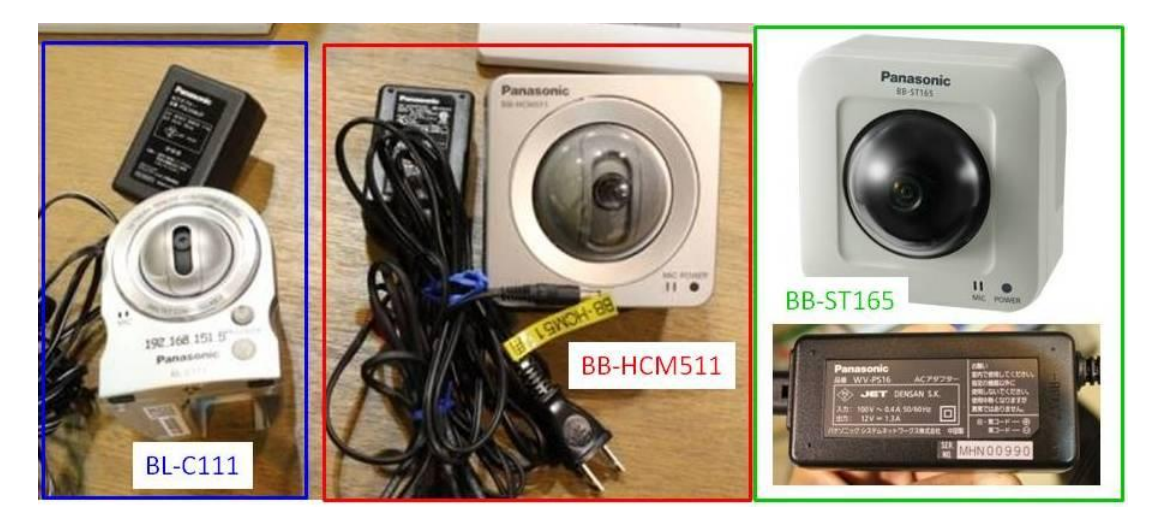

図 1 Web カメラの種類

1. "C:¥Program Files¥Panasonic¥Easy IPconfig"にある"EasyIpSetup.exe" を実行して下さい。デスクトップにショートカットがあります。

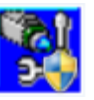

2. " 検索 "で検出した WebCamera をダブルクリックまたは" カメラ画面を開く "を 押し、カメラを使える状態にします。

|                |                   |                 | カメラ一覧表   |               |           | ソフトウェアについて |
|----------------|-------------------|-----------------|----------|---------------|-----------|------------|
| No.            | MACアドレス           | IPv4アドレス        | ポート番号    | カメラ名          | 品番        | IPv4アドレス重複 |
| $\mathbf{1}$   | 00-80-F0-43-E6-CE | 192.168.151.150 | 80       | BB-ST165      | ST165     |            |
| $\overline{2}$ | 00-80-F0-DF-3E-AD | 192.168.151.140 | 80       | NetworkCamera | BB-HCM581 |            |
| $\overline{3}$ | 00-80-F0-A3-70-C7 | 192.168.151.253 | 80       | NetworkCamera | BB-HCM511 |            |
|                |                   |                 |          |               |           |            |
|                |                   |                 |          |               |           |            |
|                | 検索                | ネットワーク設定        | カメラ画面を開く |               |           |            |

図 2 EasyIpSetup.exe の画面

- 3. カメラの操作を IE 上で行います。
	- ・始めにユーザー名および Password を以下のように入力します。 ユーザー名:「bl29xuluser」 Password:「spring8」
- 3-1. BL-C111 及び BB-HCM511 を使用する場合
	- ・複数台のカメラを使う場合にはログインが必ず必要となります。 ログインを行います。( ID「bl29xuluser」と PW「spring8」を入力)  $L_{\alpha\alpha}$

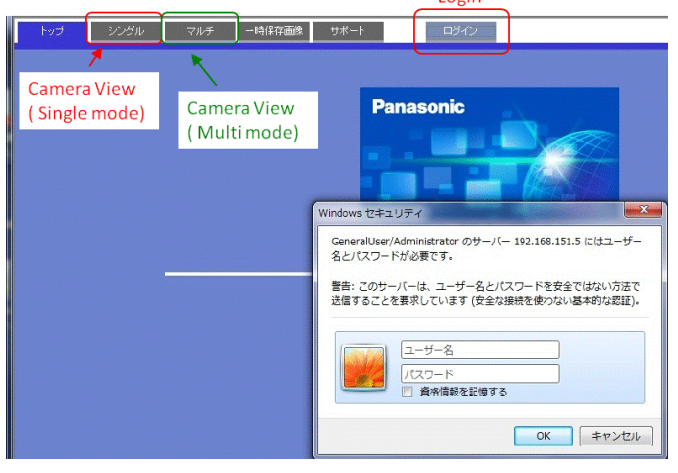

図 3 カメラ操作画面その1

1. 複数台のカメラを使用する場合には設定メニューからマルチ画面を選択し、カメラを追 加します。

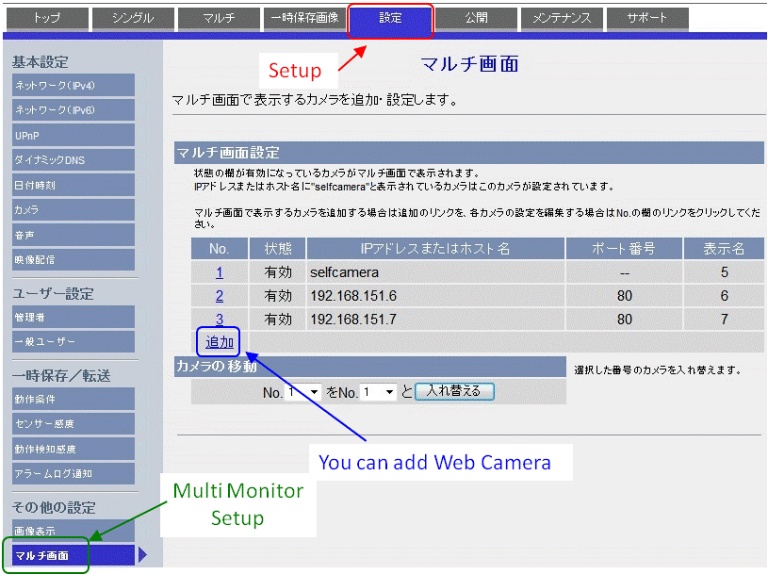

図4 マルチ画面用セットアップ画面

2. シングルまたはマルチを選択し、Web カメラを使用して下さい。

3-2. BB-ST165 を使用する場合

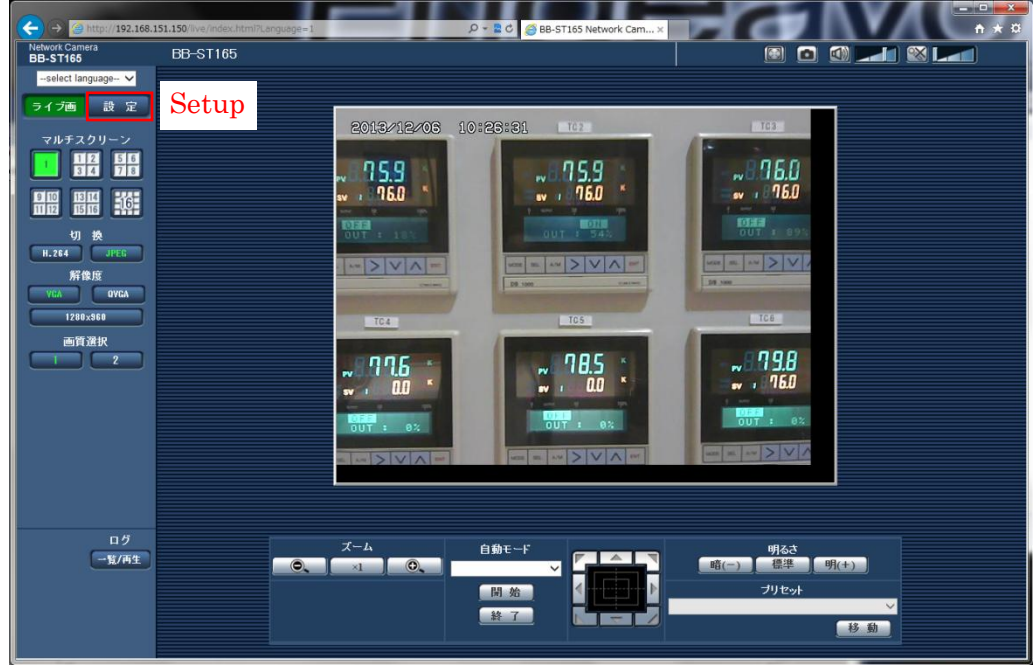

図 5 カメラ操作画面その2

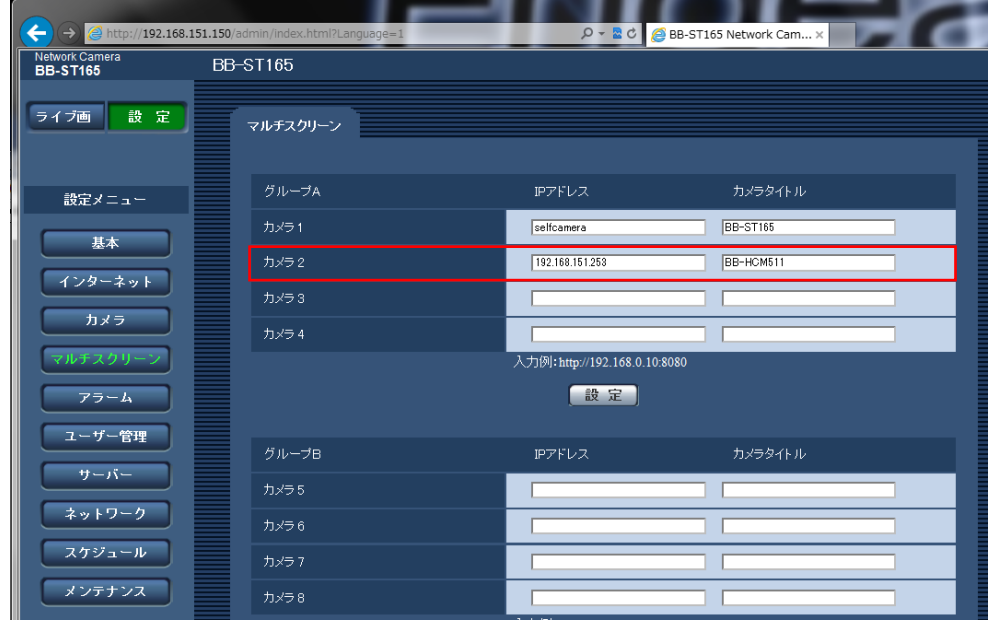

図6 マルチスクリーン設定画面

 ・設定メニューからマルチスクリーンを選択し、カメラの IP アドレス及びカメラ タイトルを入力して下さい。